#### **Acesso protegido de rede**

É possível encontrar a palavra-passe predefinida do seu equipamento na etiqueta existente na parte posterior do equipamento (precedida por "Pwd"). Recomendamos vivamente que a altere para proteger o seu equipamento de acessos não autorizados.

**NOTA**

• A maioria das figuras deste Guia de Instalação Rápida ilustram o

modelo MFC-J6930DW.

• Guarde todos os materiais de embalagem e a caixa para a eventualidade de ter de transportar o equipamento.

• **Tem de adquirir o cabo de interface adequado à interface que** 

**pretende utilizar.**

**Cabo USB**

#### Recomenda-se a utilização de um cabo USB 2.0 (Tipo A/B) que

não exceda os 5 metros de comprimento. **Cabo Ethernet (rede)**

Utilize um cabo de par entrelaçado de Categoria 5 (ou superior) direto para rede 10BASE-T ou 100BASE-TX Fast Ethernet.

### 2 **Colocar papel A4 simples**

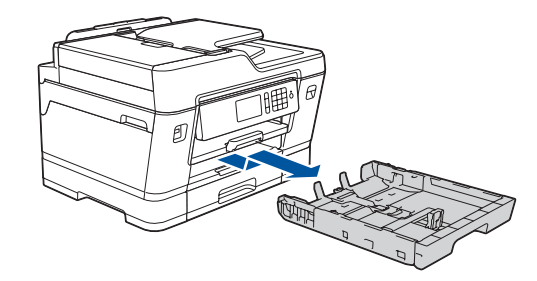

## 1 **Retirar o equipamento da embalagem e verificar os componentes**

Os componentes incluídos na caixa podem variar de acordo com o país.

Puxe a gaveta do papel completamente para fora do equipamento, na direção da seta.

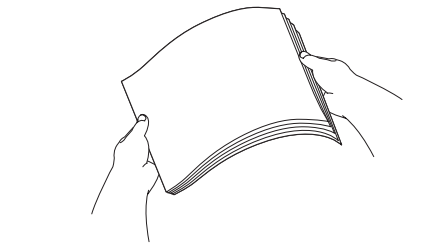

Folheie bem o papel.

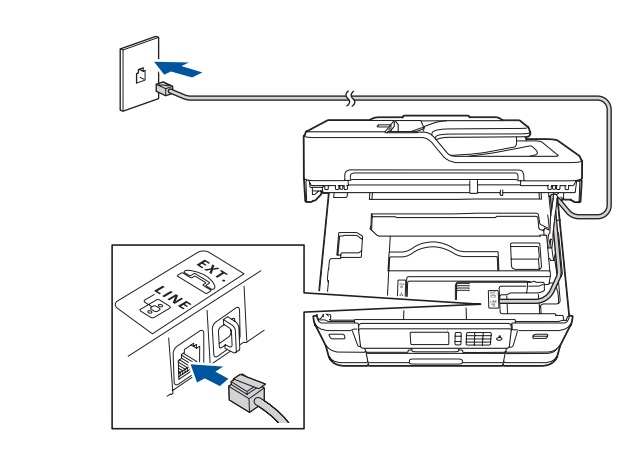

Ligue o fio da linha telefónica. Utilize a tomada com a indicação **LINE** e guie o cabo para fora e para trás do equipamento.

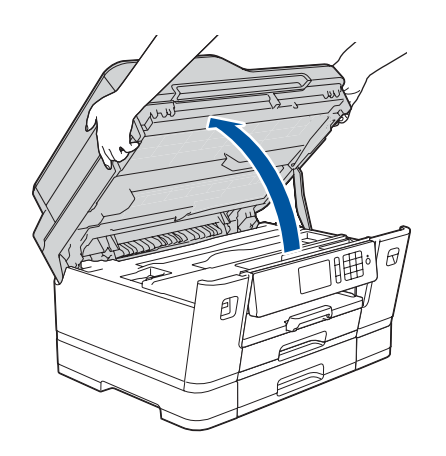

Levante a tampa do digitalizador.

Feche a tampa do digitalizador.

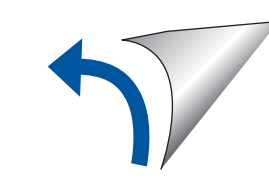

Quando o equipamento terminar o processo de limpeza inicial, siga as instruções do ecrã tátil para configurar as definições do equipamento.

- • Verificar a qualidade de impressão
- • Configurar as definições da gaveta
- • Ver sugestões de utilização
- • Configurar predefinições das mensagens do LCD Brother
- • Imprimir a folha de instalação

• Preto • Amarelo • Cião • Magenta

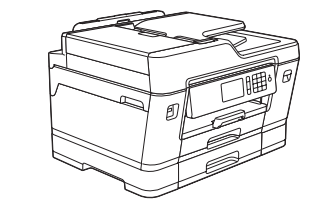

Abra a tampa do cartucho de tinta e retire a peça de proteção laranja do equipamento.

Depois de ligar o equipamento, poderá ser necessário configurar o seu país ou idioma (consoante o equipamento). Se necessário, siga as instruções do ecrã tátil.

Coloque o papel na gaveta.

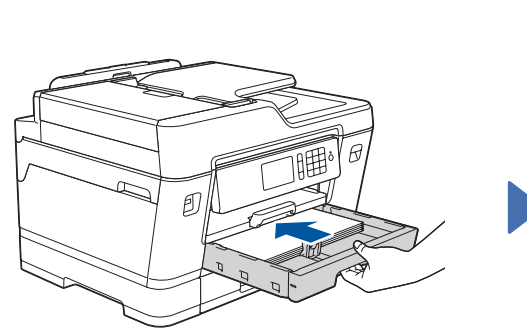

Ligue o cabo de alimentação. O equipamento liga-se automaticamente. Ajuste as guias do papel.

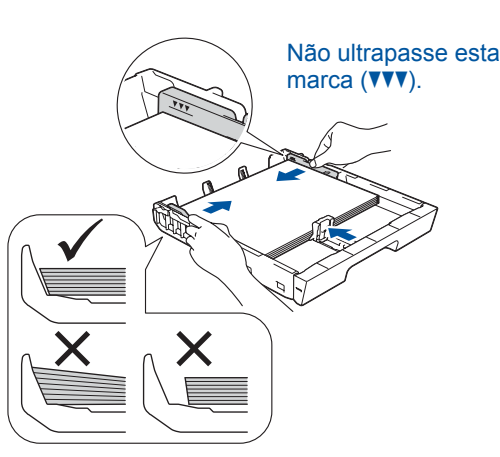

#### **NOTA**

Se estiver a partilhar uma linha telefónica com um telefone externo, efetue as ligações da forma que se segue.

**NOTA** Pode ajustar o ângulo do painel de controlo para ler o ecrã tátil mais facilmente.

#### **NOTA**

Siga as instruções do ecrã tátil para guardar a peça de proteção laranja dentro do equipamento. Se tiver de transportar o equipamento, retire os cartuchos de tinta e volte a colocar esta peça.

Puxe o suporte do papel para fora até que bloqueie no devido lugar.

Introduza lentamente a gaveta do papel na totalidade dentro do

equipamento.

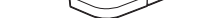

# Guia de Instalação Rápida

### **MFC-J6930DW / MFC-J6935DW**

# **brother**

Leia primeiro o *Guia de Segurança de Produto* e, em seguida, leia este *Guia de Instalação Rápida* para se informar sobre o procedimento de instalação correto.

## 3 **Ligar o cabo de alimentação**

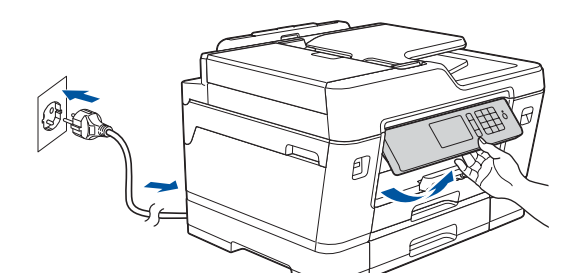

### 6 **Instalar os cartuchos de tinta fornecidos na embalagem**

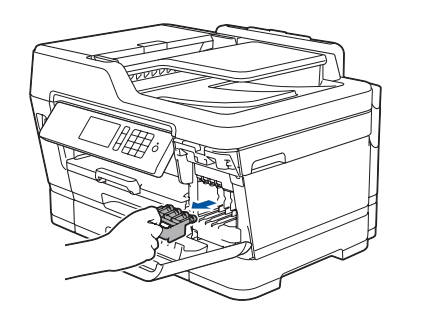

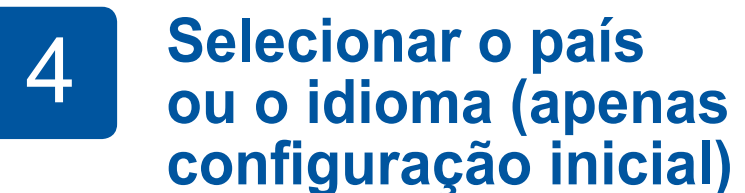

### 7 **Definições do equipamento**

#### D01DGM001-01 POR Versão D

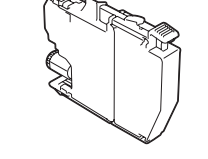

**Cartuchos de tinta incluídos na caixa**

**Guia de Instalação Rápida Guia de Segurança de Produto**

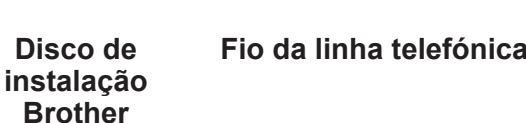

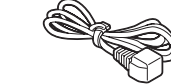

**Folha de manutenção Cabo de** 

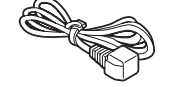

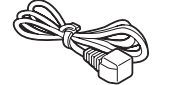

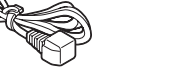

**alimentação**

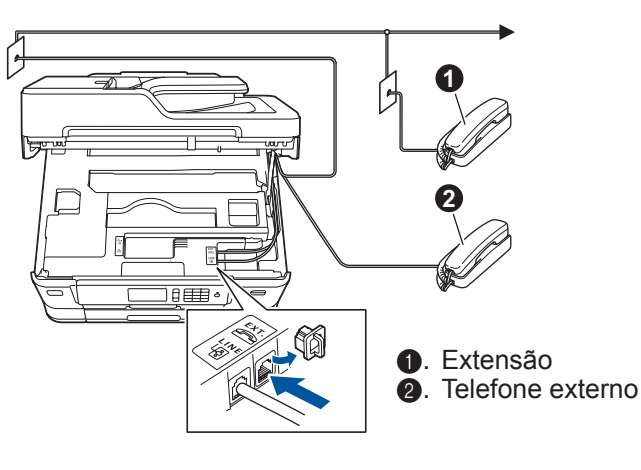

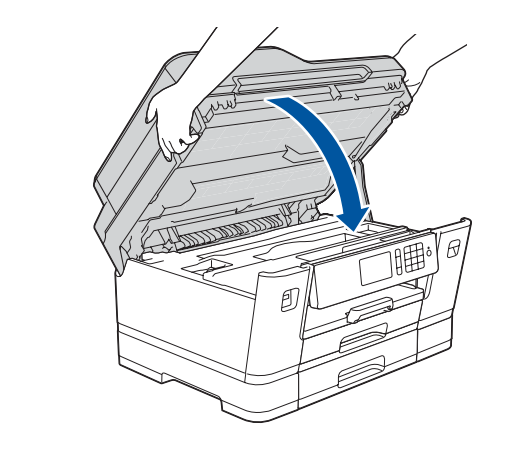

# 8 **Selecionar o idioma (se necessário e apenas para certos modelos)**

- 1. Prima <sup>1</sup> [Definiç.] > [Defin. todas] > [Conf.inicial] > [Idioma local].
- **2.** Prima o seu idioma.
- **3.** Prima ...

# **9 <b>Ligar o fio da linha telefónica**<br>Se não pretender utilizar o equipamento como fax, avance para fa

Se não pretender utilizar o equipamento como fax, avance para **10** .

Os manuais mais recentes estão disponíveis no Brother Solutions Center: 6 [solutions.brother.com/manuals](http://solutions.brother.com/manuals)

Veja os nossos vídeos sobre as perguntas mais frequentes para obter ajuda a configurar o

equipamento Brother.

 $\bullet$ 

[solutions.brother.com/videos](http://solutions.brother.com/videos)

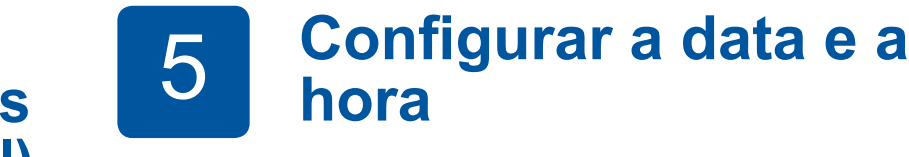

**hora**

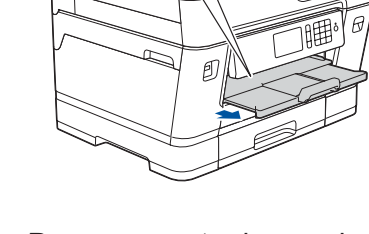

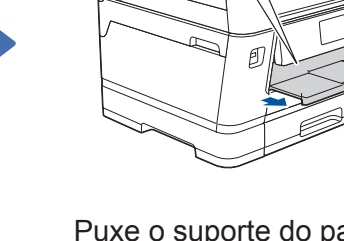

Siga as instruções do ecrã tátil para configurar a data e a hora.

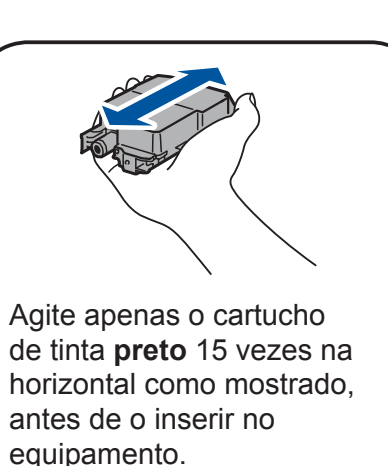

Siga as instruções do ecrã tátil para desembalar e instalar os cartuchos de tinta. O equipamento irá preparar o sistema de tinta para a impressão.

### **Selecionar um dispositivo para ligar ao equipamento**

## 13 **Imprimir ou digitalizar através do dispositivo móvel**

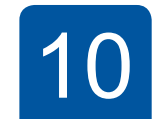

Se não conseguir encontrar estes dados, contacte o administrador da rede ou fabricante do ponto de acesso/ router sem fios.

Se a instalação não for bem sucedida, reinicie o equipamento Brother e o ponto de acesso/router sem fios e repita **12**

Procure o SSID (nome da rede) e a chave de rede (palavra-passe) do ponto de acesso/router sem fios e aponte-os na tabela indicada em seguida.

> Selecione o SSID (nome da rede) para o ponto de acesso/router e introduza a chave de rede (palavra-passe).

Quando a instalação sem fios é bem sucedida, o ecrã tátil apresenta [Ligada].

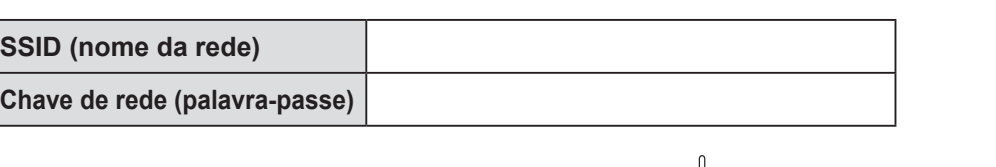

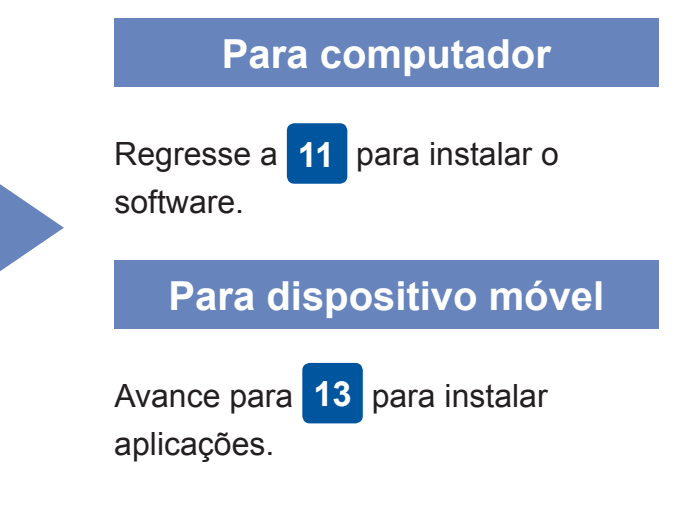

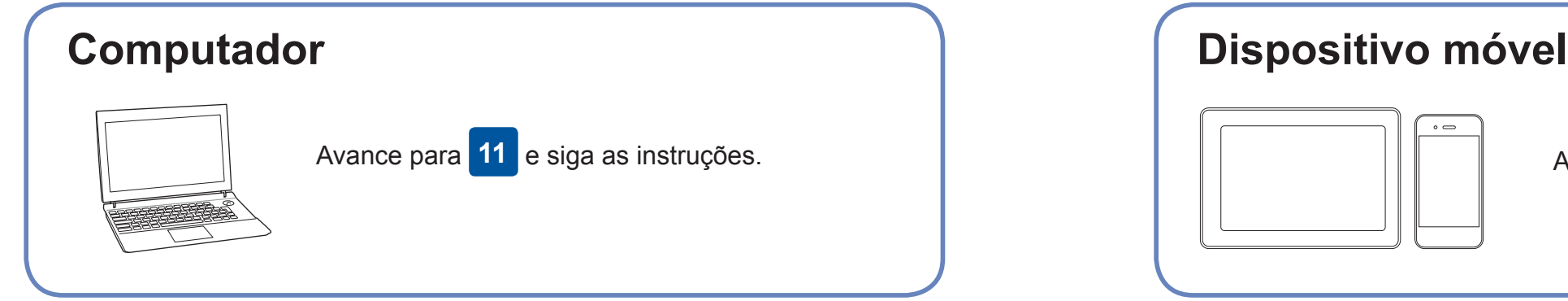

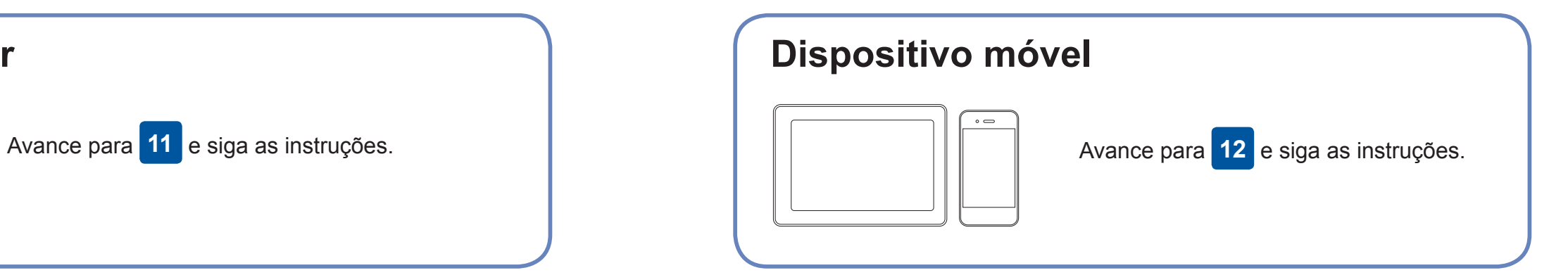

**Ligar o computador** 

### **Não consegue estabelecer ligação? Verifique o seguinte:**

A Brother atualiza regularmente o firmware para adicionar funcionalidades e

aplicar correções de erros.

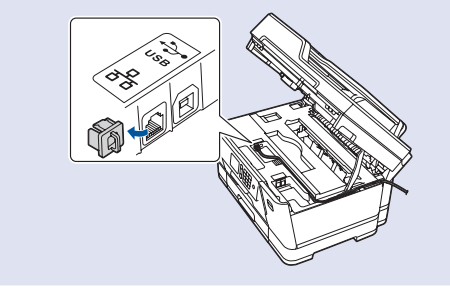

Para obter o firmware mais recente, visite [solutions.brother.com/up2](http://solutions.brother.com/up2).

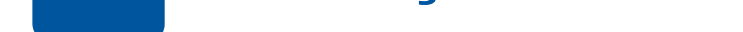

dispositivo e o equipamento diretamente. Para obter assistência adicional sobre redes sem fios, aceda a [solutions.brother.com/wireless-support](http://solutions.brother.com/wireless-support).

O Brother SupportCenter é uma aplicação para dispositivos móveis que fornece as informações mais recentes de assistência para o seu produto Brother. Para a descarregar, visite a App Store ou o Google Play™.

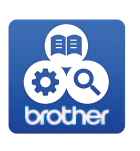

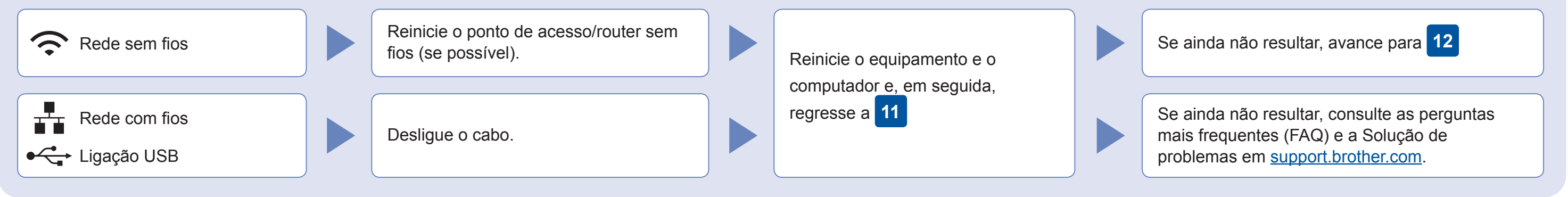

### **Instalação sem fios alternativa**

No seu equipamento, prima > [Assis.Configur] > [Sim].

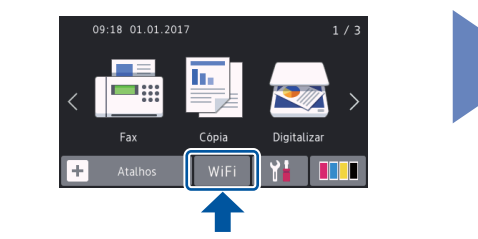

Descarregue e instale a nossa aplicação grátis "**Brother iPrint&Scan**" a partir de uma loja de aplicações para dispositivos móveis, como a App Store, o Google Play™ ou a Windows Phone® Store, através do seu dispositivo móvel.

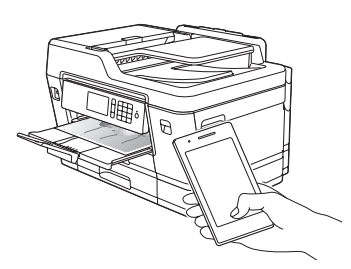

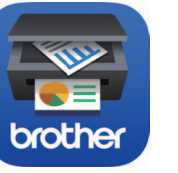

**Aplicações opcionais**

Pode imprimir a partir do e digitalizar para o seu dispositivo móvel utilizando várias aplicações. Consulte as instruções no *Guia On-line do Utilizador*.

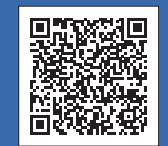

### Assistência adicional para redes sem fios adicional: [solutions.brother.com/wireless-support](http://solutions.brother.com/wireless-support)

Para aceder às perguntas mais frequentes (FAQ), Solução de problemas e para descarregar software e manuais, visite componentes contra e para descarregar software e manuais, visite componentes contra e para descarregar soft [support.brother.com](http://support.brother.com).

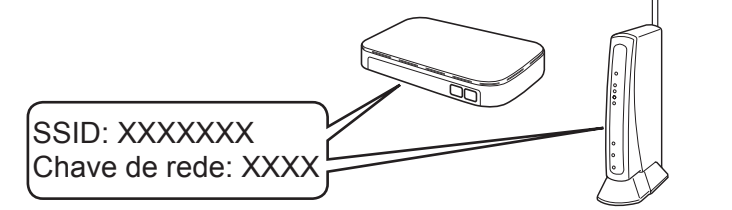

**Terminado**

#### **Terminado**

**NOTA** O seu dispositivo móvel e equipamento têm de estar ligados à mesma rede sem fios.

Coloque o disco de instalação no leitor de CD/DVD ou descarregue o Pacote completo de software e controladores em:

Para Windows®: [solutions.brother.com/windows](http://solutions.brother.com/windows) Para Macintosh: [solutions.brother.com/mac](http://solutions.brother.com/mac)

Se estiver a utilizar no computador um sistema operativo lançado recentemente, visite os sítios web acima para obter informações atualizadas sobre controladores e software.

#### **Siga as instruções no ecrã e os pedidos apresentados no ecrã.**

Para Windows®:

Se o ecrã da Brother não aparecer automaticamente, aceda a **Computador (O meu computador/Este PC)**. Faça duplo clique no ícone do CD/DVD-ROM e depois em **start.exe**.

Para Macintosh:

Para usufruir de toda a funcionalidade do controlador, recomendamos que selecione o **Controlador CUPS** quando adicionar uma impressora.

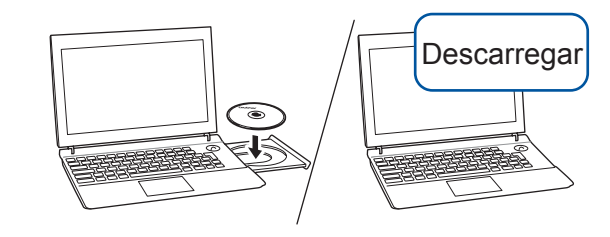

Para uma ligação de rede com fios e ligação USB: Localize a porta correta (com base no cabo que vai utilizar) dentro do equipamento, como se indica.